## **STEPS TO ACCESS CERTIFICATE/ MARKSHEET THROUGH DIGILOCKER WEBSITE – INS VALSURA**

1. **Step 1 - Access**. Login to DigiLocker website on [https://www.digilocker.gov.in/.](https://www.digilocker.gov.in/)

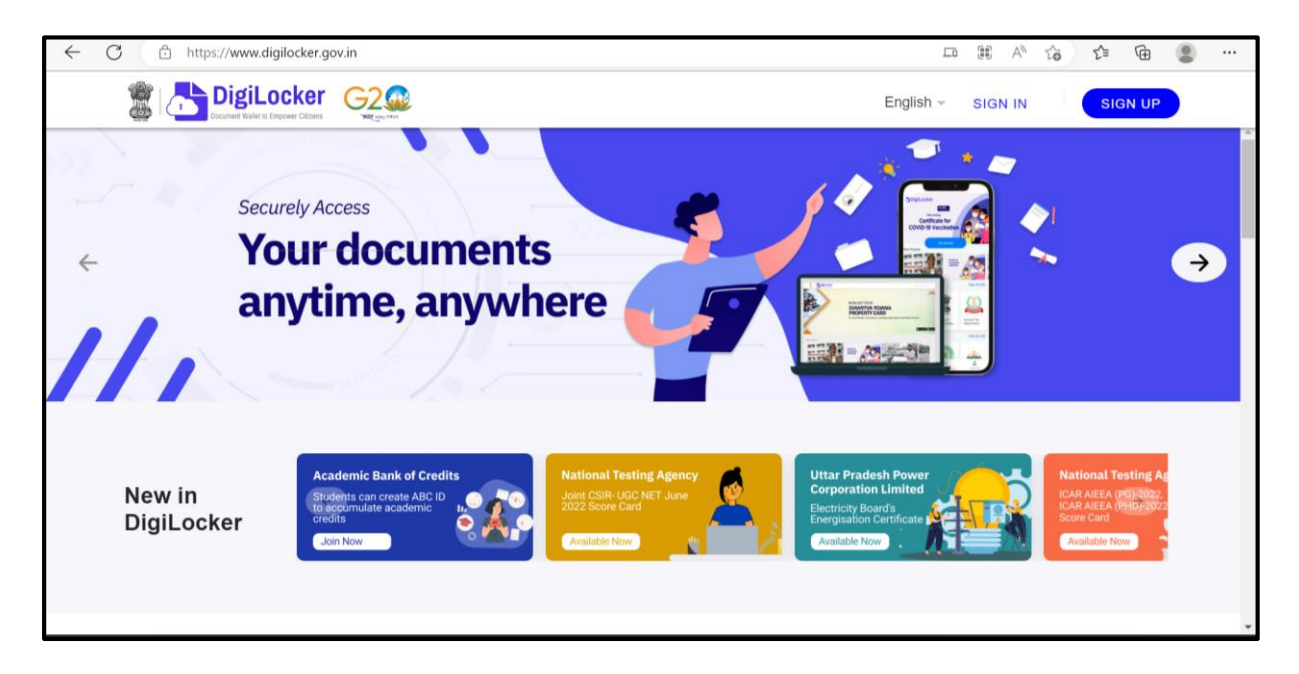

2. **Step 2 – Sign Up**. New Users are required to sign up using their Aadhar details. The DigiLocker Application would verify credentials from the Aadhar database and an OTP would come on the registered mobile number. Set a six digit pin that would be utilised to access your account. Click on submit to created an account on DigiLocker. In case you already have an account, proceed to Step 3.

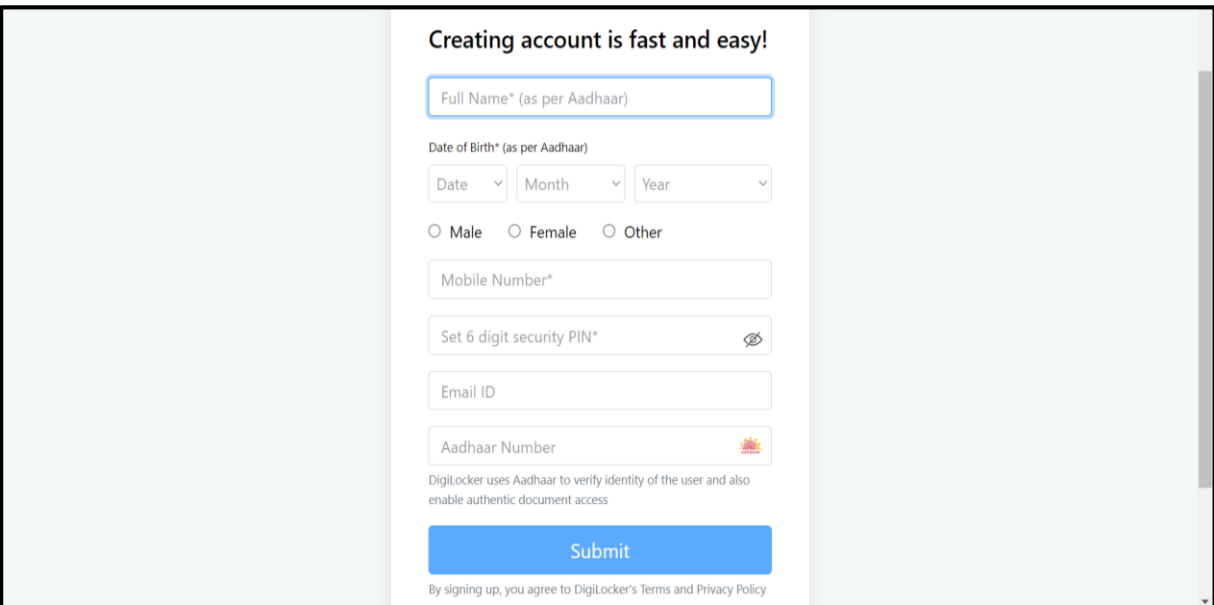

3. **Step 3 – Sign In**. Login into the DigiLocker with your Aadhar number and the six digit pin. Subsequently enter the OTP received on the registered mobile number.

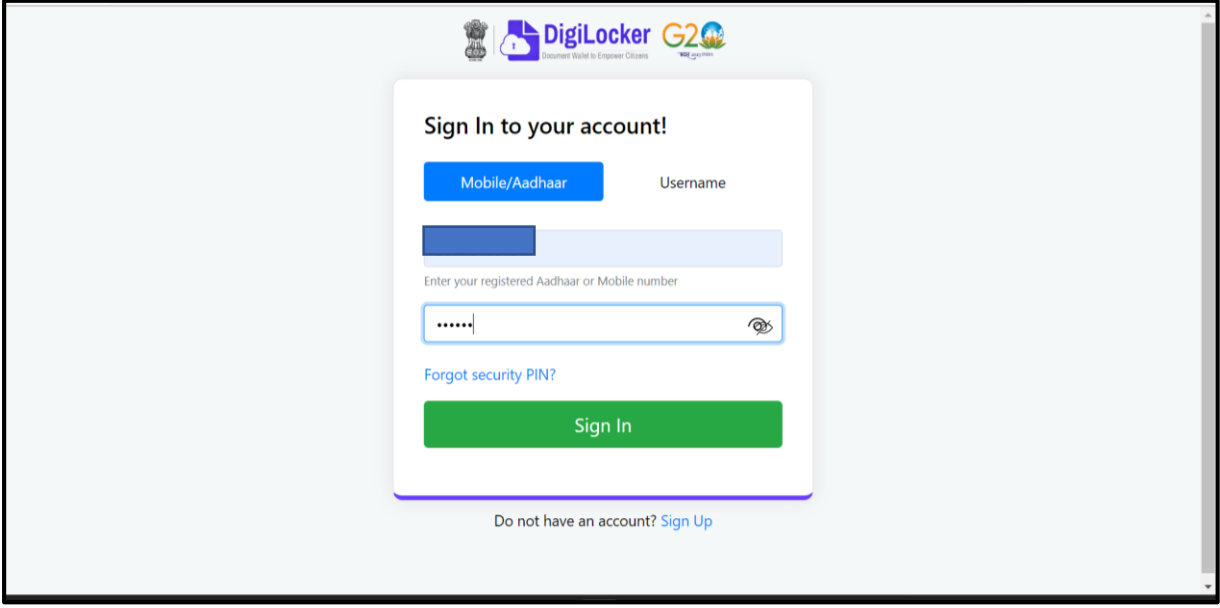

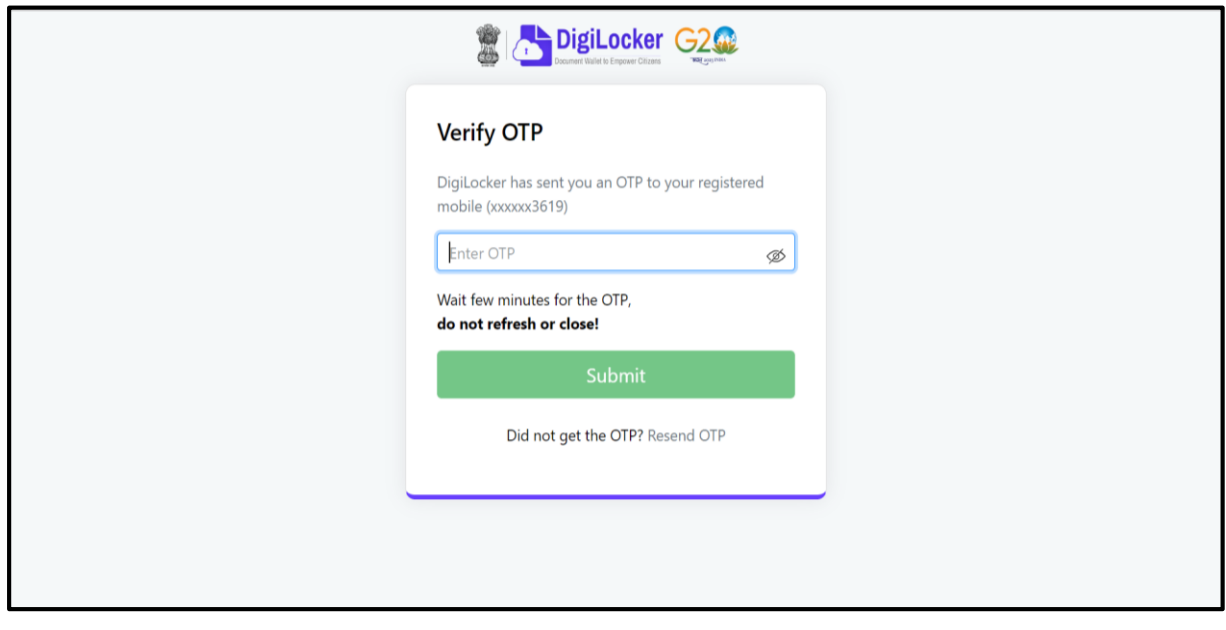

4. **Step 4**. Go to 'Search Documents' on the left side pane.

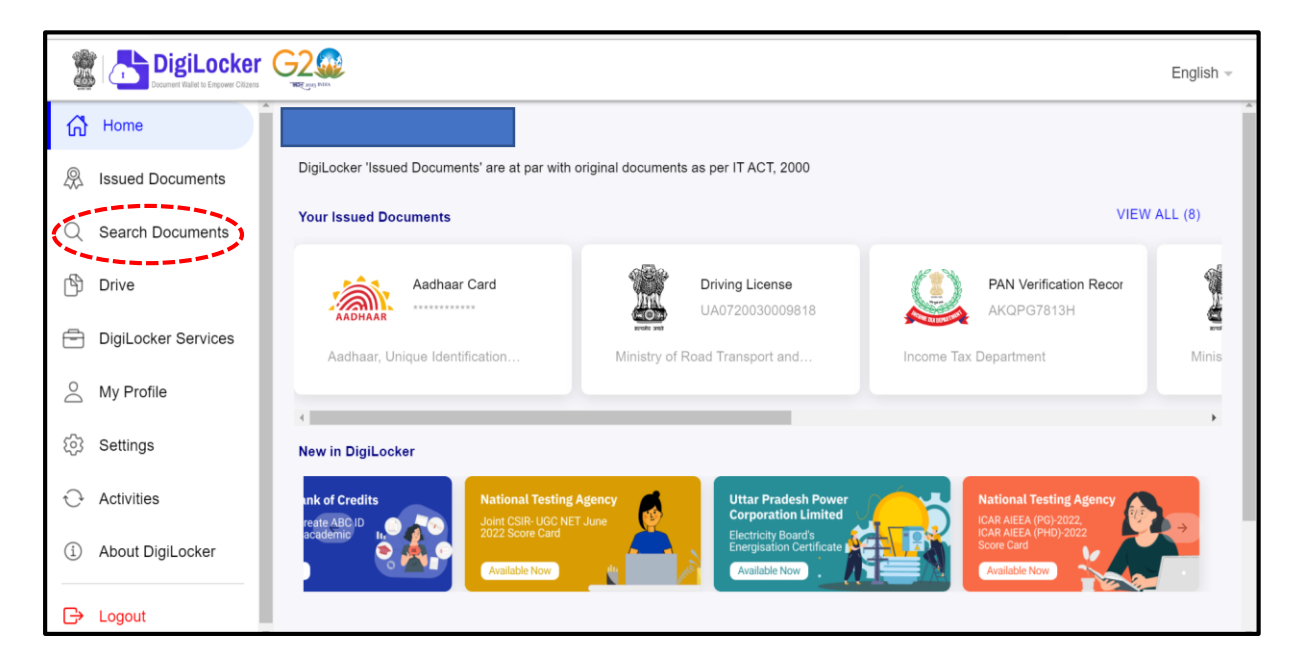

5. **Step 5**. Scroll down the window and click on 'Indian Navy' under the Ministry of Defence Tab.

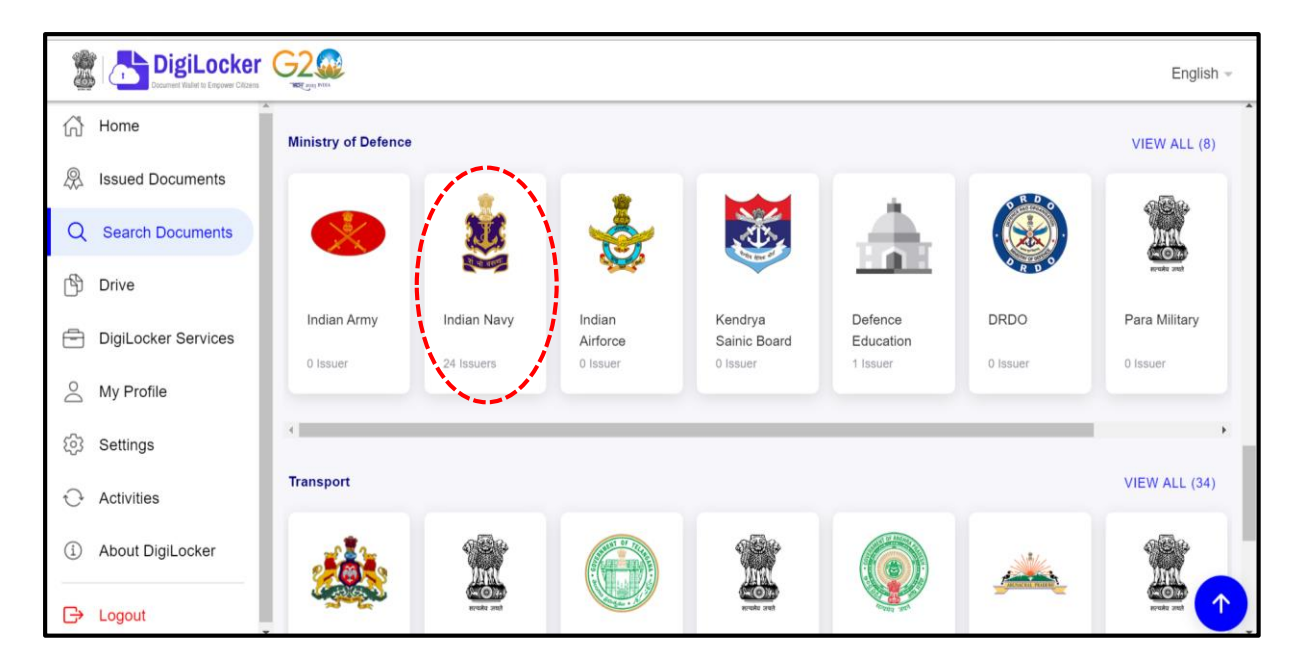

6. **Step 6**. Click on 'INS Valsura'.

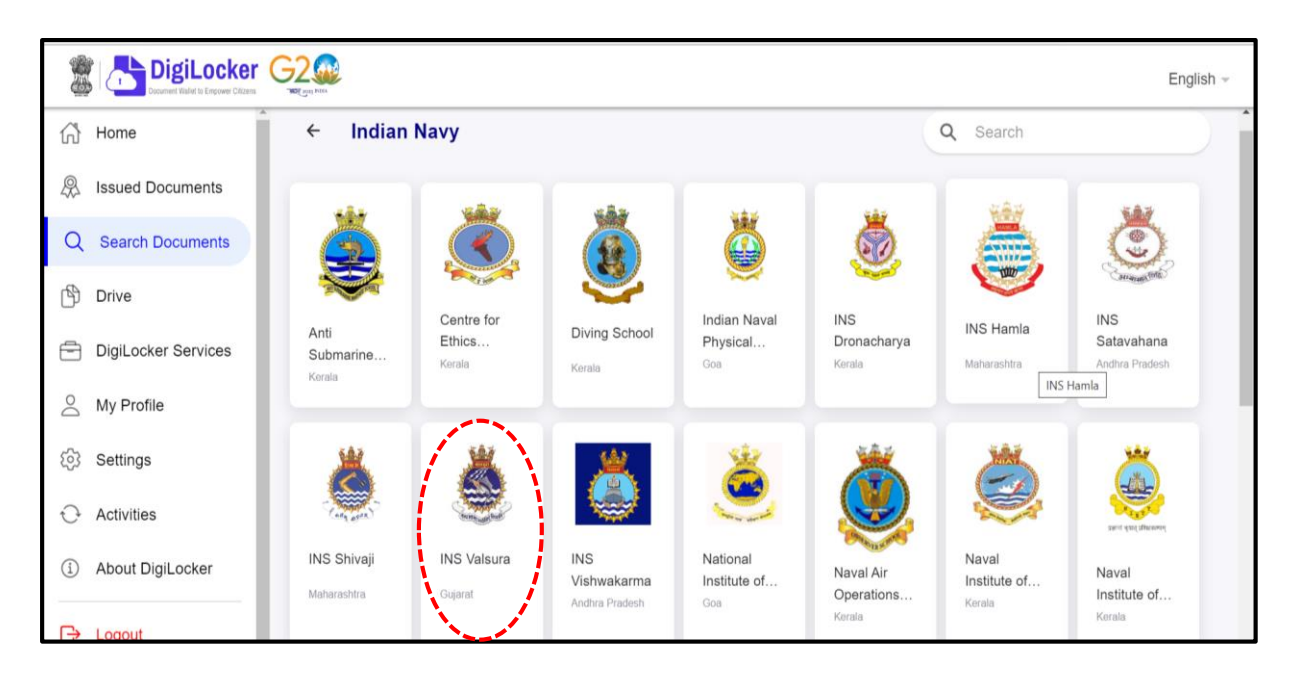

7. **Step 7**. Select 'Indian Navy Certificate' or 'Indian Navy Marksheet', depending upon document to be fetched.

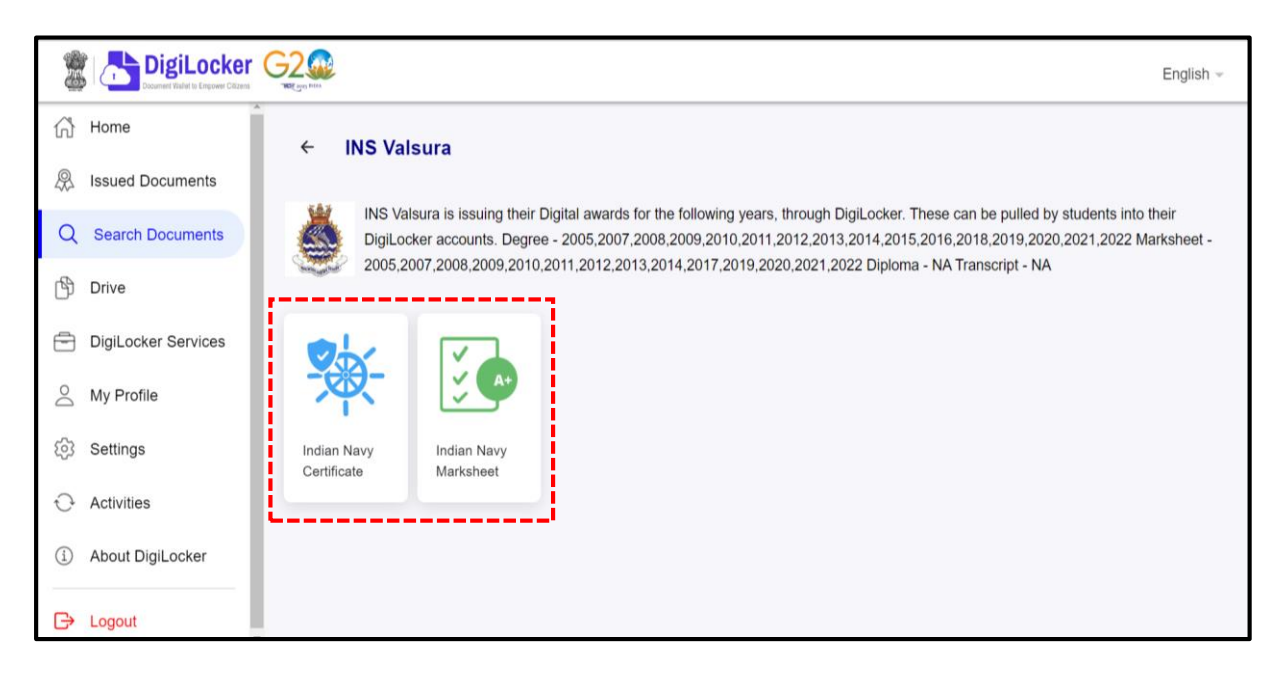

8. **Step 8**. Your name and Date of Birth as per Aadhar Card would be displayed automatically. Enter your Personal Number in (12345-X) format. Enter the Course ID and year of course completion as available on INS Valsura website.

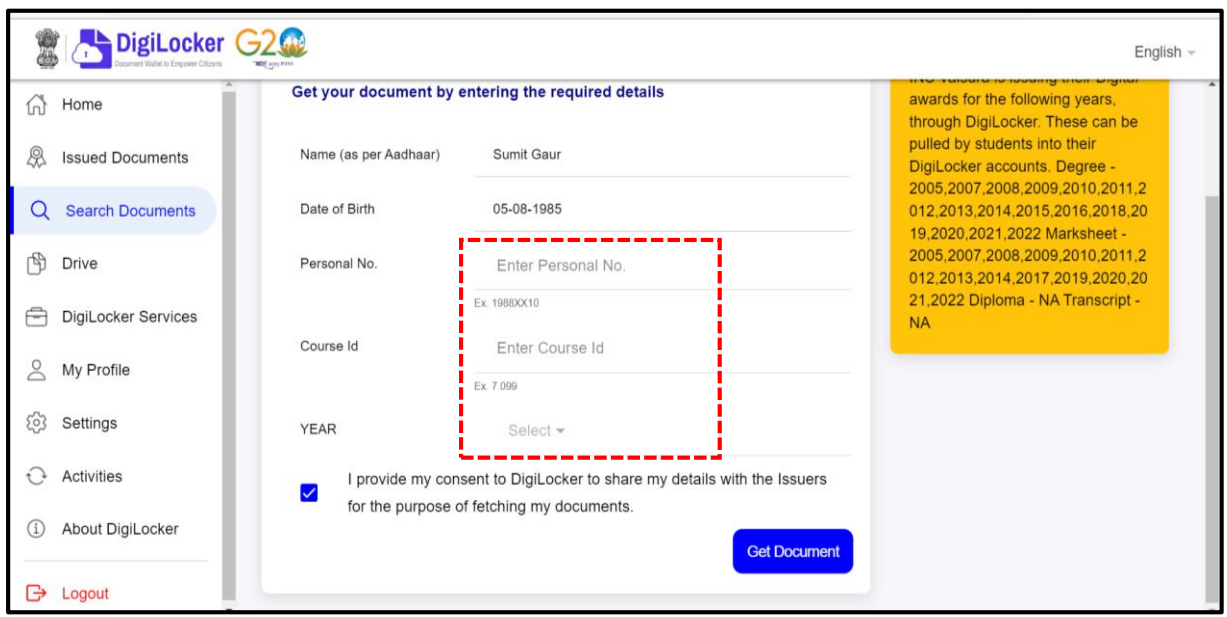

9. **Step 9**. Access your certificate/ marksheet and download/ print as required.

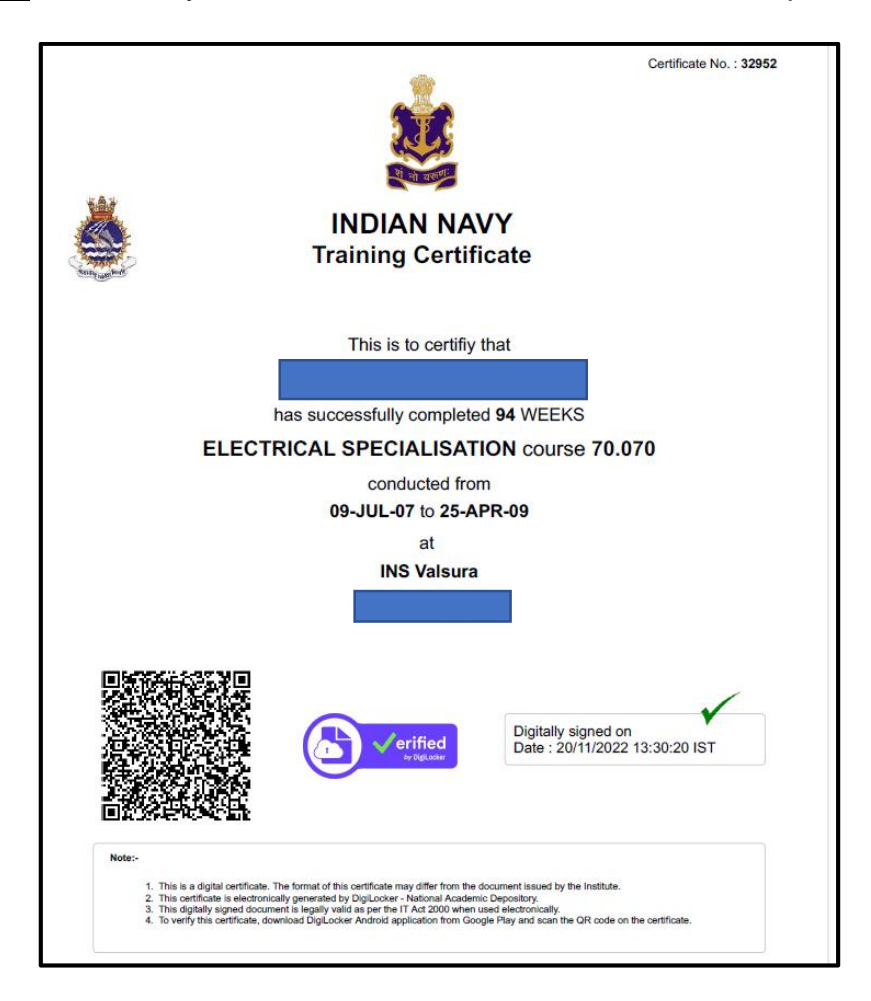